**How to Enable Symbology (Apply to GS T52)**

> **Version 1.0 1-24-2024**

## **Steps:**

1. Power on GS T52, open "ScanSetting" app.

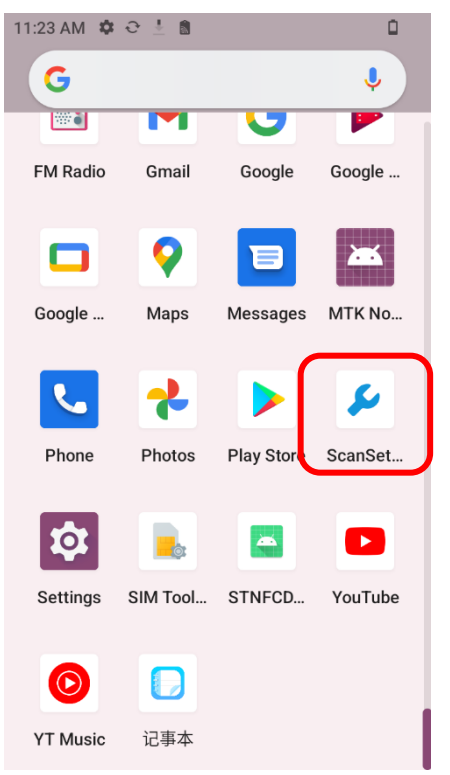

2. Select "Barcode Configuration".

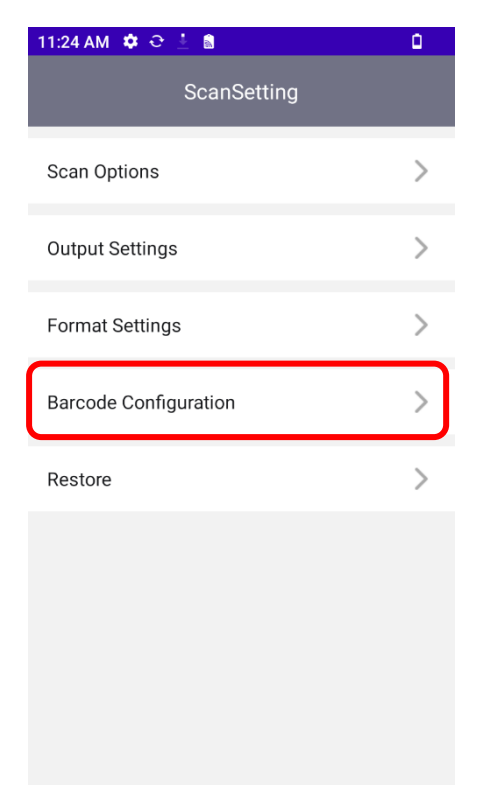

- 3. Find the barcode symbology you need to scan, take
	- Code 128 for example

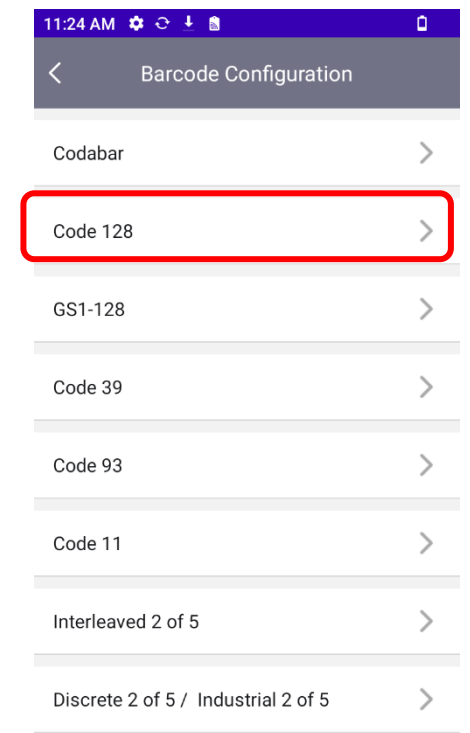

4. Select "Enable", the barcode Code128 can be decoded.

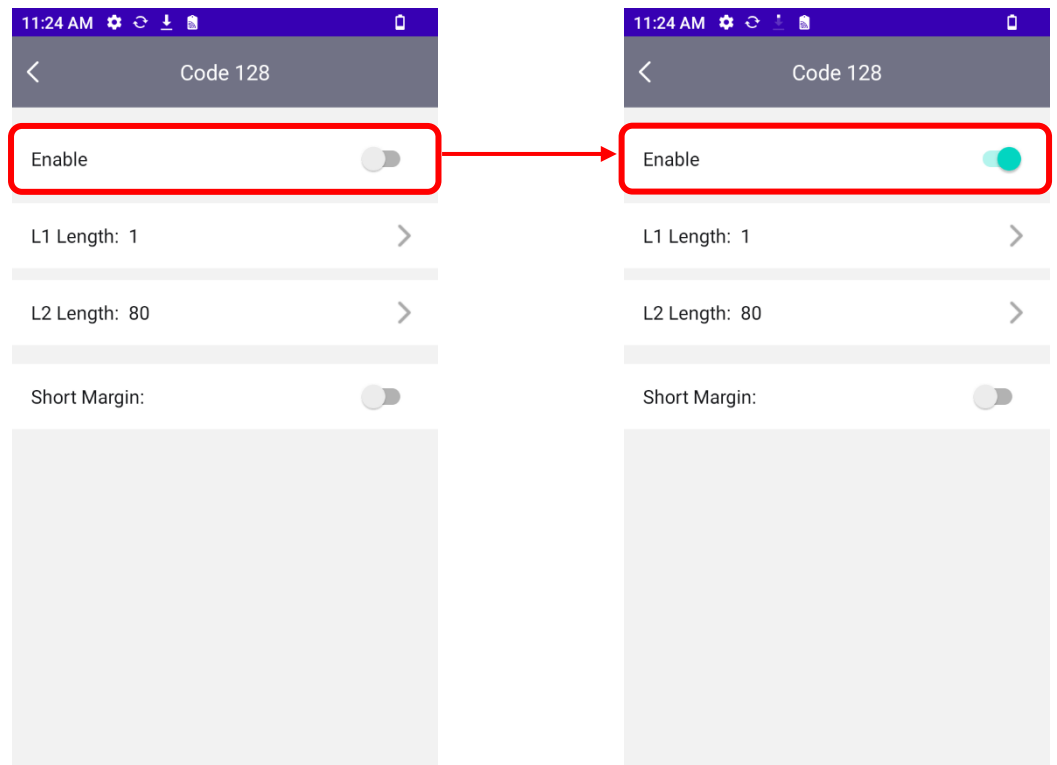